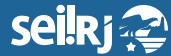

Secretaria de **Planejamento e Gestão**

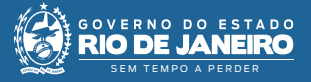

Procedimento Operacional Padrão - POP

# **SEI - RJ Referência Rápida**

## **• Novo Processo**

Tela principal > Iniciar Processo > Escolher tipo (clicar no para mostrar mais) > Preencher:

- **• Especificação:** Algo que diferencie o processo de outros;
- **• Classificação por assuntos:** não precisa preencher;
- **• Interessado:** Pessoa física ou jurídica, um ou mais;

**• Observações desta unidade:** Só a própria unidade acha na pesquisa. A observação aparece para outras unidades se clicarem em alterar o processo.

**Escolher nível de acesso > confirmar.**

#### **• Incluir documento**

Dentro do processo clicar em:

- **• Externo**  PDFs, Words, etc;
- **Interno**  Despachos, Termos.

## **Se Externo, preencher**:

- **•** Tipo do documento;
- **•** Data do documento (a de inserção ou de produção do documento);
- **•** Número/Nome na árvore: esta informação aparecerá como continuação do tipo do documento;
- **•** Formato: Nato-digital se o documento não foi escaneado pelo seu setor e Digitalizado nesta unidade se foi escaneado no seu setor;
- **•** Se escaneado selecionar tipo de conferência
- **•** Remetente: Se não estiver pré-cadastrado, deixar em branco;
- **•** Interessado: Já vem preenchido do processo;
- **•** Classificação por Assuntos: Não preencher;

**•** Observações desta unidade: Só a própria unidade acha na pesquisa. A observação aparece para outras unidades se clicarem em alterar o documento.

## **Escolher nível de acesso > confirmar.**

**Todo documento escaneado pela sua unidade que não pode ter valor de cópia simples deve ser autenticado com o botão autenticar documento, após sua inserção.**

#### **Se Externo, preencher**:

**Número: Se houver. Este campo aceita texto também.**

**•** Descrição (opcional)

**•** Destinatários: Este campo aceita apenas usuários do SEI, se escolher setor ele não preencherá o corpo do documento.

- **•** Classificação por assuntos não precisa preencher;
- **•** Observações desta unidade (opcional): Só a própria unidade acha na pesquisa. Aparece para outras unidades se clicarem em alterar o documento.

## **Escolher nível de acesso > confirmar.**

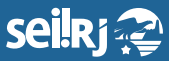

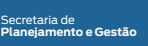

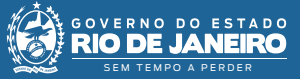

## **• Nível de Acesso:**

- **• Público** Todos veem;
- **• Restrito** Unidades onde tramitou veem;
- **• Sigiloso** Quem tem credencial ao processo vê.

## **• Andamento do Processo:**

 $\mathbf{F}^{\mathbf{C}}$  Funcionalidade que permite a comunicação com o usuário na pesquisa pública. Deve ser comunicada a exigência, como como e onde cumprir, deferimentos e indeferimentos.

## **• Enviar um Processo:**

Na tela do processo, clica-se em enviar e escolhe o setor destinatário. Não esqueça de assinar os documentos internos antes de enviar.

**• Remover anotação** - O processo voltará sem a anotação;

**• Retorno Programado** - Obriga a devolução do processo ao seu setor. Não recomendado;

**• Manter Processo Aberto** - Utilizar apenas quando necessário;

**• Enviar e-mail de notif.** - O destinatário é avisado por e-mail.

## **• Enviar um Processo:**

O nome fica ao lado do processo informando quem trabalhará nele.

## **• Bloco de Assinatura:**

**Para que outras unidades assinem:** Na tela do documento > Incluir em bloco de assinatura > novo > descrever > selecionar unidades > salvar > selecionar o documento > Incluir. Depois, na tela principal, clicar em blocos de assinatura e disponibilizar o bloco.

**Para que a mesma unidade assine** *(útil para outra pessoa da unidade assinar todos os documentos que o funcionário preparou de uma só vez)***:**

Na tela do documento > Incluir em bloco de assinatura > novo > descrever > deixar unidade em branco> salvar > selecionar o documento > Incluir. Não é necessário disponibilizar o bloco.

**Caso o bloco já exista:** Na tela do documento > Incluir em bloco de assinatura > selecionar o bloco > Incluir. Depois, na tela principal, clicar em blocos de assinatura e disponibilizar o bloco.

## **• Bloco Interno:**

Na tela do processo clicar em incluir em bloco > Escolher pré-existente ou novo bloco interno *(descrever e salvar)*.

**•** A inclusão em bloco interno aparece no andamento do processo;

**•** Não exibe se novos documentos foram inclusos no processo na listagem *(tela principal do SEI e clicar em blocos internos).*

#### **• Acompanhamento Especial:**

Tela do processo > Acompanhamento Especial.

**•** O acompanhamento especial não aparece no andamento do processo;

**•** Exibe inclusão de novos documentos ou assinatura por meio do ícone  $\Lambda$ .

#### **• Exclusão de documento e processo:**

**Na dela do documento clicar na lixeirinha.** Após excluir todos os documentos é possível excluir o processo.

A tramitação ou a visualização por outra unidade impedem a exclusão do documento ou do processo *(canetinha preta)*.

## **• Cancelamento de documento:**

Quando não é possível excluir o documento:

**•** Incluir no processo um termo de cancelamento de documento e preencher o corpo do documento com os dados necessários;

**•** Avisar ao ponto focal para que faça o cancelamento.

Erros corriqueiros podem ser corrigidos com um despacho retificando a informação.

## **• Vistas de processo:**

Na tela do processo:

**• Gerar PDF:** para dar o pdf do processo ou imprimir para o requerente;

o, **• Enviar e-mail:** para enviar por e-mail os documentos selecionados;

**• Gerenciar disponibilizações de acesso externo:** para o requerente receber uma senha por e-mail para visualizar o processo no próprio SEI.

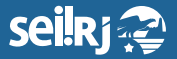

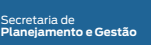

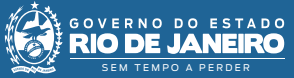

## **• Texto Padrão:**

Tela Principal > Textos Padrão > Novo > Nome e Descrição > Digitar o Texto > Salvar.

**•** Preenche somente o corpo do documento, quando se inicia um documento com o texto padrão;

**•** Insere na posição em que a digitação se encontra se usado o botão auto texto no editor de textos do SEI.

## **• Modelos Favoritos:**

Na tela do documento, clicar no botão adicionar aos modelos favoritos **. Depois ao incluir um** documento interno selecione o modelo.

**Cuidado:** O rodapé virá preenchido com o número do processo e documento do modelo.

## **• Ações em Lote:**

Diversas ações podem ser feitas em lote:

- **•** Despachos ou outros documentos;
- **•** Marcadores e anotações;
- **•** Concluir e Enviar processos;
- **•** Atribuir processos;
- **•** Atualizar andamento.

Selecione os processos na tela principal e utilize alguma das funcionalidades:

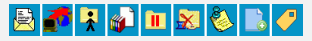

*Produzido por Leonardo Rafaele de Souza.*